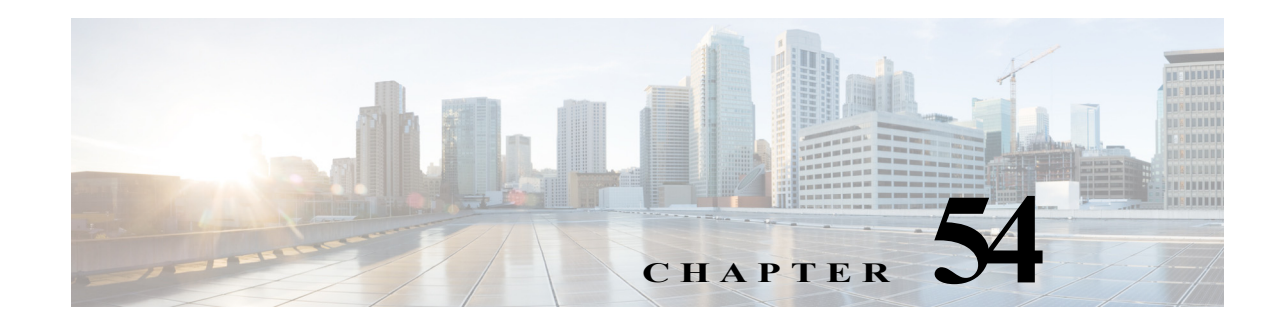

# <span id="page-0-1"></span>**Configuring Multicast Policies on Firewall Devices**

The Multicast section contains pages for defining IP multicast routing on security devices. Multicast routing is supported in single-context, routed mode only.

Enabling multicast routing enables IGMP and PIM on all interfaces by default. Internet Group Management Protocol (IGMP) is used to learn whether members of a group are present on directly attached subnets. Hosts join multicast groups by sending IGMP report messages. Protocol Independent Multicast (PIM) is used to maintain forwarding tables for multicast datagrams.

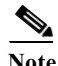

**Note** Only the UDP transport layer is supported for multicast routing.

This chapter contains the following topics:

- **•** [Enabling PIM and IGMP, page 54-1](#page-0-0)
- **•** [Configuring IGMP, page 54-2](#page-1-0)
- **•** [Configuring Multicast Routes, page 54-8](#page-7-0)
- **•** [Configuring Multicast Boundary Filters, page 54-9](#page-8-0)
- **•** [Configuring PIM, page 54-11](#page-10-0)

# <span id="page-0-0"></span>**Enabling PIM and IGMP**

The Enable PIM and IGMP page lets you enable or disable Internet Group Management Protocol (IGMP) and Protocol Independent Multicast (PIM) on all interfaces on the security appliance. IGMP is used to learn whether members of a group are present on directly attached subnets. Hosts join multicast groups by sending IGMP report messages. PIM is used to maintain forwarding tables to forward multicast datagrams.

When **Enable PIM and IGMP** is checked on this page, PIM and IGMP are enabled on all interfaces on the security appliance. Deselect the option to disable PIM and IGMP on all interfaces.

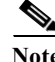

 $\mathbf I$ 

**Note** You can disable PIM and IGMP on a per-interface basis; see [IGMP Page - Protocol Tab, page 54-3](#page-2-0) and [PIM Page - Protocol Tab, page 54-11](#page-10-1) for more information.

#### **Navigation Path**

- **•** (Device view) Select **Platform > Multicast > Enable PIM and IGMP** from the Device Policy selector.
- **•** (Policy view) Select **PIX/ASA/FWSM Platform > Multicast > Enable PIM and IGMP** from the Policy Type selector. Select an existing policy from the Shared Policy selector, or create a new one.

#### **Related Topics**

- **•** [Configuring IGMP, page 54-2](#page-1-0)
- **•** [Configuring Multicast Routes, page 54-8](#page-7-0)
- **•** [Configuring Multicast Boundary Filters, page 54-9](#page-8-0)
- **•** [Configuring PIM, page 54-11](#page-10-0)

# <span id="page-1-0"></span>**Configuring IGMP**

Internet Protocol hosts use IGMP to report their group memberships to directly connected multicast routers. Internet Group Management Protocol (IGMP) uses group-address (Class D) IP addresses.

Host group addresses can be in the range 224.0.0.0 to 239.255.255.255. The address 224.0.0.0 is never assigned to any group. The address 224.0.0.1 is assigned to all systems on a subnet. The address 224.0.0.2 is assigned to all routers on a subnet.

The IGMP page provides four tabbed panels, used to configure and manage IGMP in Security Manager:

- [IGMP Page Protocol Tab, page 54-3](#page-2-0) This panel displays interface-specific IGMP parameters; you can disable IGMP and change IGMP parameters.
- **•** [IGMP Page Access Group Tab, page 54-5](#page-4-0)  Lets you manage access groups that restrict the multicast sources allowed on an interface.
- **•** [IGMP Page Static Group Tab, page 54-6](#page-5-0) Sometimes, hosts on a network may have a configuration that prevents them from answering IGMP queries; however, you still want multicast traffic to be forwarded to that network segment. There are two methods to pull multicast traffic down to a network segment:
	- **–** Use the Join Group tab to configure the interface as a member of the multicast group. With this method, the security appliance accepts the multicast packets in addition to forwarding them to the specified interface.
	- **–** Use the Static Group tab to configure the security appliance to be a statically connected member of a group. With this method, the security appliance does not accept the packets itself, but only forwards them. Therefore, this method allows fast switching. The outgoing interface appears in the IGMP cache, but itself is not a member of the multicast group.

Use this tab to statically assign a multicast group to an interface, or change existing static group assignments.

**•** [IGMP Page - Join Group Tab, page 54-7](#page-6-0) – Use this tab to manage the multicast groups to which the security appliance belongs.

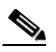

**Note** If you simply want to forward multicast packets for a specific group to an interface without the security appliance accepting those packets as part of the group, see [IGMP Page - Static](#page-5-0)  [Group Tab, page 54-6](#page-5-0).

Ι

#### **Navigation Path**

- **•** (Device view) Select **Platform > Multicast > IGMP** from the Device Policy selector.
- **•** (Policy view) Select **PIX/ASA/FWSM Platform > Multicast > IGMP** from the Policy Type selector. Select an existing policy from the Shared Policy selector, or create a new one.

# <span id="page-2-0"></span>**IGMP Page - Protocol Tab**

Use the Protocol tab to configure IGMP parameters for an interface on the security appliance.

#### **Navigation Path**

You can access the Protocol tab from the IGMP page. For more information about the IGMP page, see [Configuring IGMP, page 54-2](#page-1-0).

#### **Related Topics**

- **•** [Configure IGMP Parameters Dialog Box, page 54-4](#page-3-0)
- **•** [Enabling PIM and IGMP, page 54-1](#page-0-0)
- **•** [Configuring PIM, page 54-11](#page-10-0)
- **•** [Configuring Multicast Routes, page 54-8](#page-7-0)

#### **Field Reference**

 $\Gamma$ 

*Table 54-1 Protocol Tab*

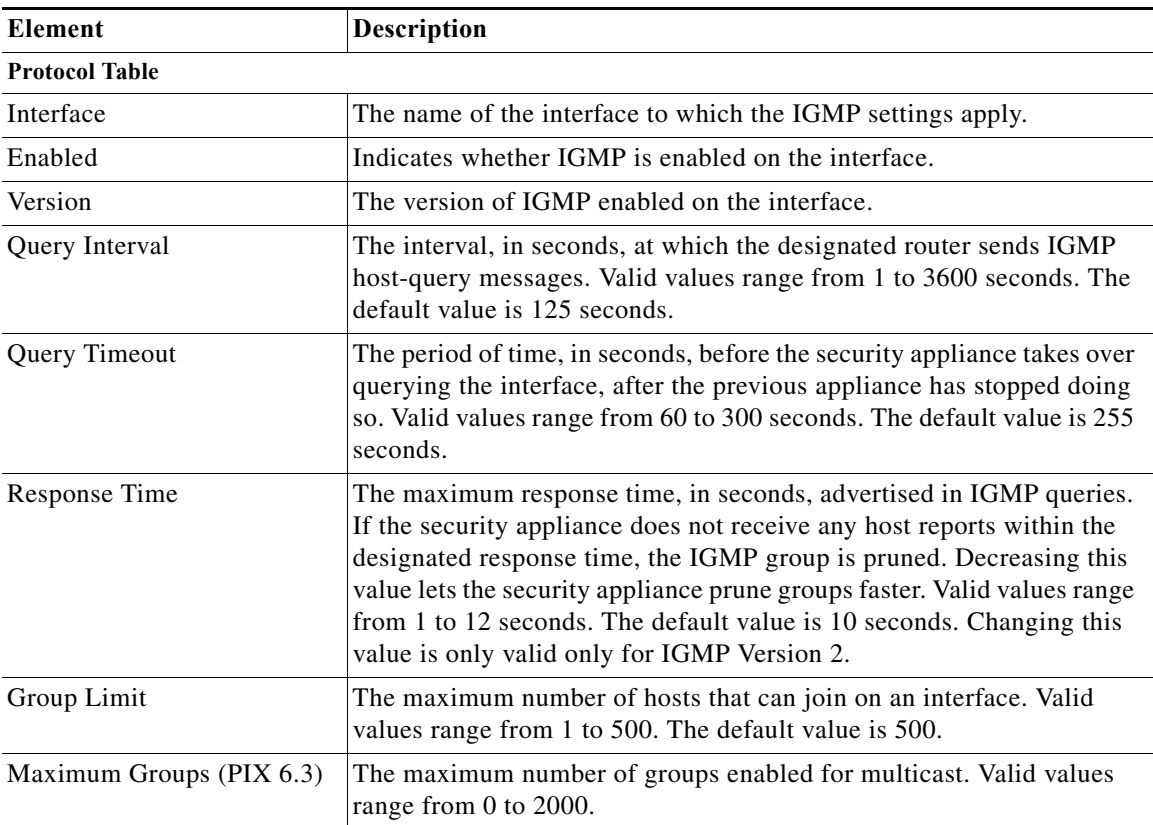

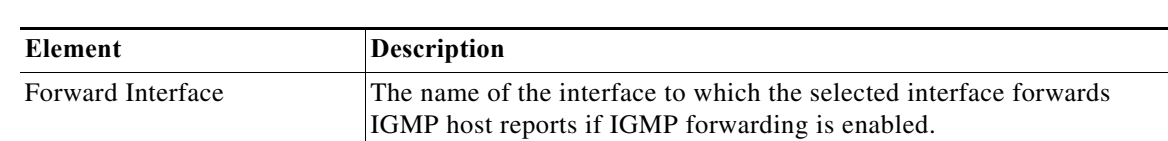

### *Table 54-1 Protocol Tab (Continued)*

### <span id="page-3-0"></span>**Configure IGMP Parameters Dialog Box**

Use the Configure IGMP Parameters dialog box to configure IGMP parameters for an interface on the security appliance.

#### **Navigation Path**

You can access the Configure IGMP Parameters dialog box from the IGMP Page - Protocol tab. For more information, see [IGMP Page - Protocol Tab, page 54-3](#page-2-0).

#### **Related Topics**

- **•** [IGMP Page Protocol Tab, page 54-3](#page-2-0)
- **•** [Configuring IGMP, page 54-2](#page-1-0)

#### **Field Reference**

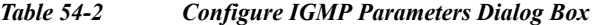

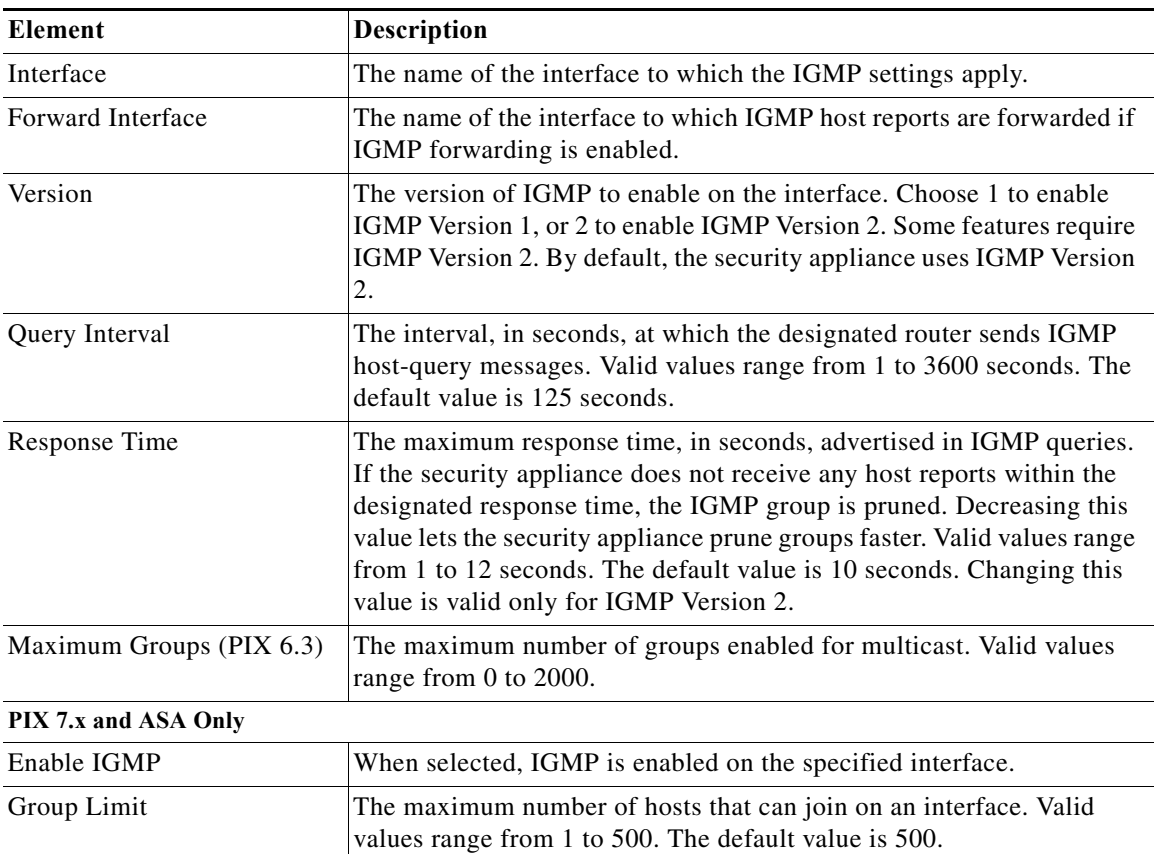

 $\mathbf I$ 

| Element       | <b>Description</b>                                                                                                    |
|---------------|----------------------------------------------------------------------------------------------------|
| Query Timeout | The period of time, in seconds, before the security appliance takes over<br>querying the interface, after the previous appliance has stopped doing<br>so. Valid values range from 60 to 300 seconds. The default value is 255<br>seconds. |

*Table 54-2 Configure IGMP Parameters Dialog Box (Continued)*

# <span id="page-4-0"></span>**IGMP Page - Access Group Tab**

Use the Access Group tab to control the multicast groups that are allowed on an interface.

The table on this page lists all currently defined multicast access groups, showing for each, the name of the interface or interface role for which the group is defined, the group network $(s)$ , and whether this group is permitted or denied. For a detailed explanation of these fields, see [Configure IGMP Access](#page-4-1)  [Group Parameters Dialog Box, page 54-5](#page-4-1).

- **•** To add a multicast access group to the table, click the Add Row button.
- **•** To edit the settings for a group, select it and click the Edit Row button.
- **•** To delete a group, select it and click the Delete Row button.

#### **Navigation Path**

You can access the Access Group tab from the [Configuring IGMP, page 54-2](#page-1-0).

#### **Related Topics**

- **•** [Enabling PIM and IGMP, page 54-1](#page-0-0)
- **•** [Configuring Multicast Routes, page 54-8](#page-7-0)

### <span id="page-4-1"></span>**Configure IGMP Access Group Parameters Dialog Box**

Use the Configure IGMP Access Group Parameters dialog box to add or modify an access group entry.

#### **Navigation Path**

You can access the Configure IGMP Access Group Parameters dialog box from the [IGMP Page - Access](#page-4-0)  [Group Tab, page 54-5](#page-4-0).

#### **Related Topics**

- **•** [IGMP Page Access Group Tab, page 54-5](#page-4-0)
- **•** [Configuring IGMP, page 54-2](#page-1-0)

#### **Field Reference**

I

*Table 54-3 Configure IGMP Access Group Parameters Dialog Box*

| Element   | <b>Description</b>                                                                  |
|-----------|-------------------------------------------------------------------------------------|
| Interface | Enter or Select the name of the interface to which the access group is<br>assigned. |

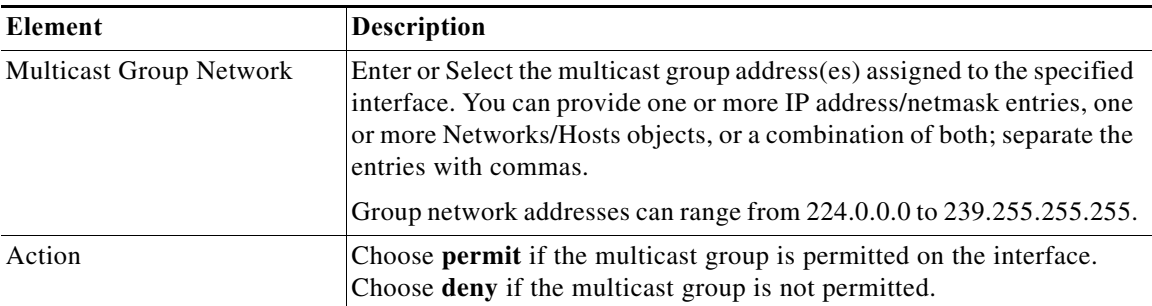

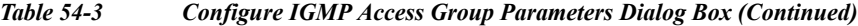

## <span id="page-5-0"></span>**IGMP Page - Static Group Tab**

Use the Static Group tab to statically assign a multicast group to an interface.

#### **Navigation Path**

You can access the Static Group tab from the IGMP page. For more information about the IGMP page, see [Configuring IGMP, page 54-2.](#page-1-0)

#### **Related Topics**

- **•** [Enabling PIM and IGMP, page 54-1](#page-0-0)
- **•** [Configuring Multicast Routes, page 54-8](#page-7-0)
- **•** [Configuring PIM, page 54-11](#page-10-0)

#### **Field Reference**

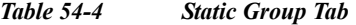

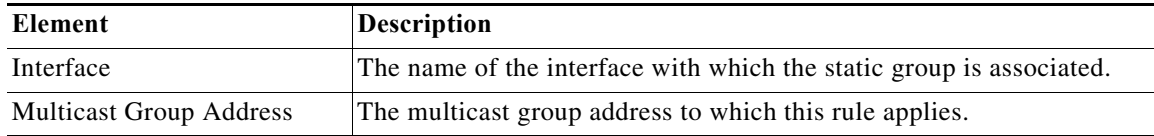

### **Configure IGMP Static Group Parameters Dialog Box**

Use the Configure IGMP Static Group Parameters dialog box to statically assign a multicast group to an interface or to change existing static group assignments.

#### **Navigation Path**

You can access the Configure IGMP Static Group Parameters dialog box from the IGMP Page - Static Group tab. For more information, see [IGMP Page - Static Group Tab, page 54-6](#page-5-0).

ן

#### **Related Topics**

- **•** [IGMP Page Static Group Tab, page 54-6](#page-5-0)
- **•** [Configuring IGMP, page 54-2](#page-1-0)

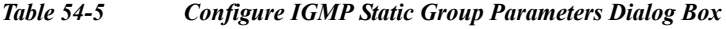

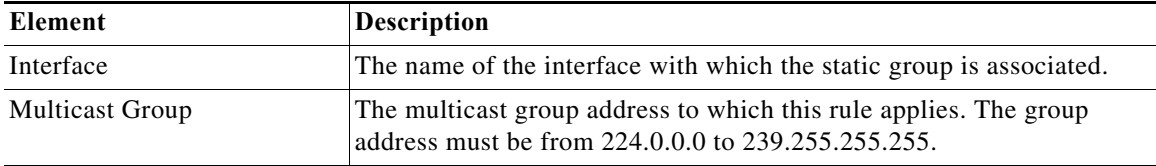

# <span id="page-6-0"></span>**IGMP Page - Join Group Tab**

Use the Join Group tab to configure an interface to be a member of a multicast group.

#### **Navigation Path**

You can access the Join Group tab from the IGMP page. For more information about the IGMP page, see [Configuring IGMP, page 54-2](#page-1-0).

#### **Related Topics**

- **•** [Enabling PIM and IGMP, page 54-1](#page-0-0)
- **•** [Configuring PIM, page 54-11](#page-10-0)
- **•** [Configuring Multicast Routes, page 54-8](#page-7-0)

#### **Field Reference**

*Table 54-6 Join Group Tab*

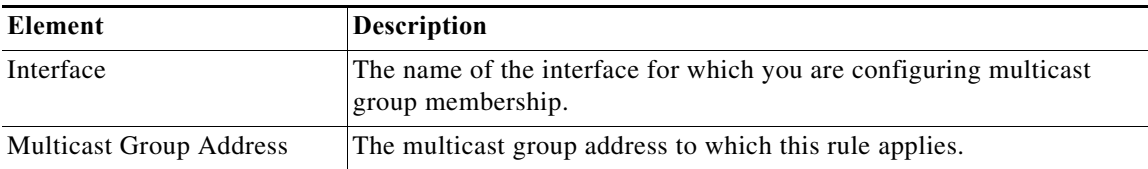

### **Configure IGMP Join Group Parameters Dialog Box**

Use the Configure IGMP Join Group Parameters dialog box to configure an interface to be a member of a multicast group or to change existing membership information.

#### **Navigation Path**

You can access the Configure IGMP Join Group Parameters dialog box from the IGMP Page - Join Group tab. For more information, see [IGMP Page - Join Group Tab, page 54-7.](#page-6-0)

#### **Related Topics**

 $\mathbf I$ 

- **•** [IGMP Page Join Group Tab, page 54-7](#page-6-0)
- **•** [Configuring IGMP, page 54-2](#page-1-0)

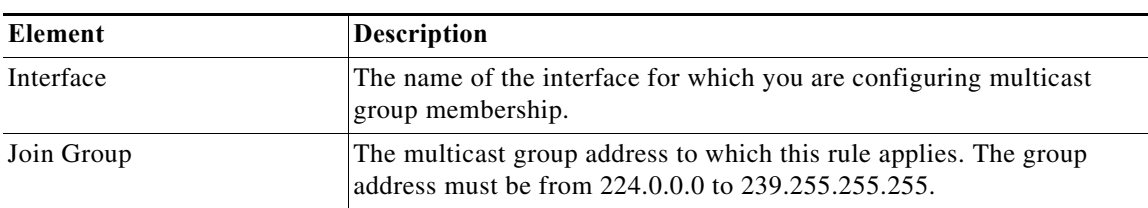

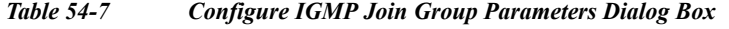

# <span id="page-7-0"></span>**Configuring Multicast Routes**

Static multicast routes let you separate multicast traffic from unicast traffic. For example, when a path between a source and destination does not support multicast routing, the solution is to configure two multicast devices with a GRE tunnel between them, sending the multicast packets over the tunnel.

Static multicast routes are local to the security appliance and are not advertised or redistributed.

Use the Multicast Routes page to manage static multicast routes—currently defined routes are listed, and you can add, edit and delete static multicast routes.

See [Add/Edit MRoute Configuration Dialog Box, page 54-8](#page-7-1) for more information about the fields displayed in the table on this page.

#### **Navigation Path**

- **•** (Device view) Select **Platform > Multicast > Multicast Routes** from the Device Policy selector.
- **•** (Policy view) Select **PIX/ASA/FWSM Platform > Multicast > Multicast Routes** from the Policy Type selector. Select an existing policy from the Shared Policy selector, or create a new one.

#### **Related Topics**

- **•** [Chapter 54, "Configuring Multicast Policies on Firewall Devices"](#page-0-1)
- **•** [Enabling PIM and IGMP, page 54-1](#page-0-0)
- **•** [Configuring IGMP, page 54-2](#page-1-0)
- **•** [Configuring PIM, page 54-11](#page-10-0)

## <span id="page-7-1"></span>**Add/Edit MRoute Configuration Dialog Box**

Use the Add/Edit MRoute Configuration dialog box to add a static multicast route to the security appliance, or to change an existing route.

#### **Navigation Path**

You can access the Add/Edit MRoute Configuration dialog box from the Multicast Routing page. See [Configuring Multicast Routes, page 54-8](#page-7-0) for more information.

Ι

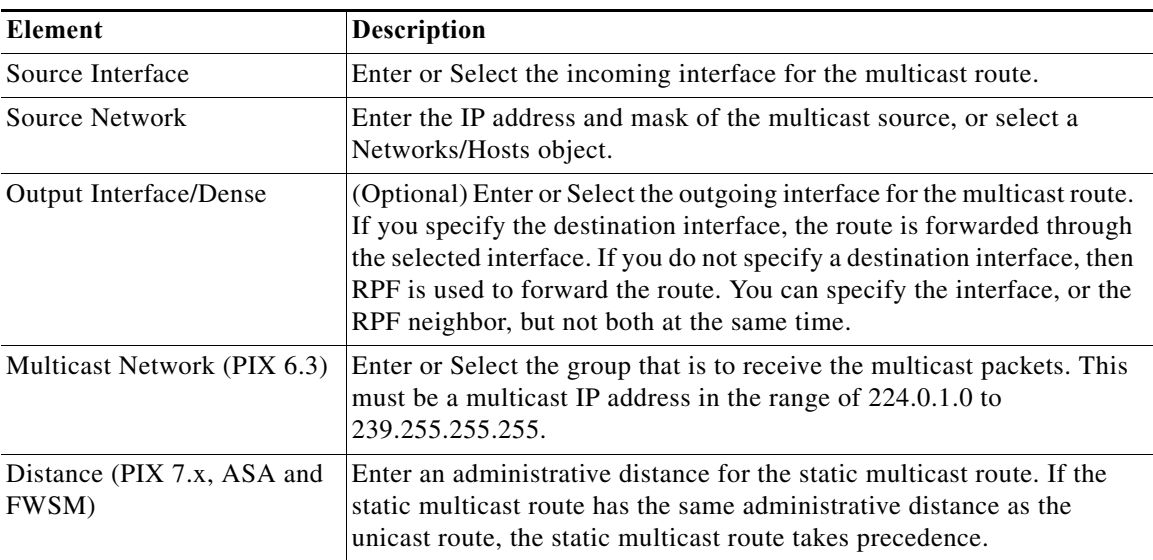

#### *Table 54-8 Add/Edit MRoute Configuration Dialog Box*

# <span id="page-8-0"></span>**Configuring Multicast Boundary Filters**

On an ASA running version 7.2(1) or later, you can use the Multicast Boundary Filter page to configure the appliance to act as a boundary between multicast domains. The ASA compares multicast group addresses to an access list, blocking all multicast traffic except that specifically permitted by the list.

The Multicast Boundary Filter page lists all currently defined per-interface boundary filter lists; you can add, edit and delete filter lists from this page.

Refer to [Add/Edit MBoundary Configuration Dialog Box, page 54-9](#page-8-1) for a description of the fields on this page.

#### **Navigation Path**

- **•** (Device view) Select **Platform > Multicast > Multicast Boundary Filter** from the Device Policy selector.
- **•** (Policy view) Select **PIX/ASA/FWSM Platform > Multicast > Multicast Boundary Filter** from the Policy Type selector. Select an existing policy from the Shared Policy selector, or create a new one.

#### **Related Topics**

 $\mathbf I$ 

**•** [Add/Edit MBoundary Interface Configuration Dialog Box, page 54-10](#page-9-0)

# <span id="page-8-1"></span>**Add/Edit MBoundary Configuration Dialog Box**

 Use the Add/Edit MBoundary Configuration dialog box to add, edit and delete multicast boundary filter lists for individual interfaces.

#### **Navigation Path**

You can access the Add/Edit MBoundary Configuration dialog box from the [Configuring Multicast](#page-8-0)  [Boundary Filters, page 54-9](#page-8-0).

#### **Related Topics**

- **•** [Add/Edit MBoundary Interface Configuration Dialog Box, page 54-10](#page-9-0)
- **•** [Configuring Multicast Boundary Filters, page 54-9](#page-8-0)

#### **Field Reference**

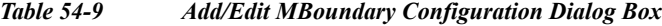

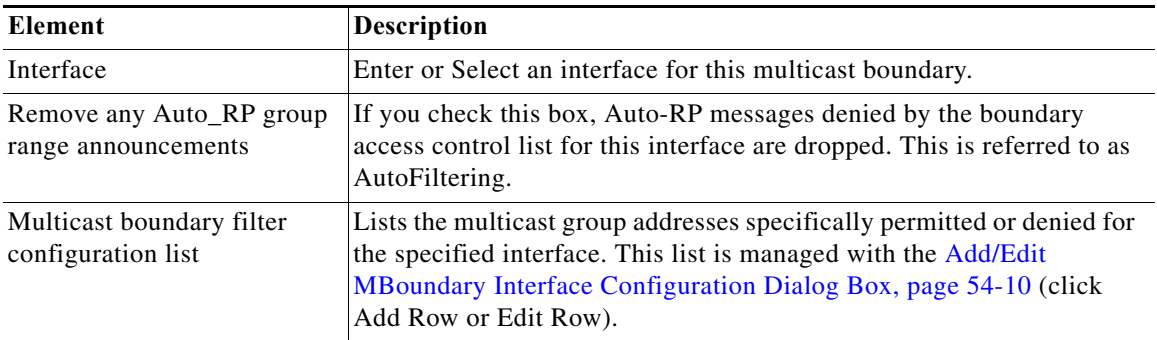

### <span id="page-9-0"></span>**Add/Edit MBoundary Interface Configuration Dialog Box**

Use this dialog box to define permit or deny multicast group entries for the list in the Add/Edit MBoundary Configuration dialog box.

#### **Navigation Path**

You can access the Add/Edit MBoundary Interface Configuration dialog box from the [Add/Edit](#page-8-1)  [MBoundary Configuration Dialog Box, page 54-9.](#page-8-1)

#### **Related Topics**

**•** [Configuring Multicast Boundary Filters, page 54-9](#page-8-0)

#### **Field Reference**

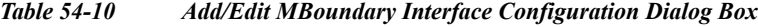

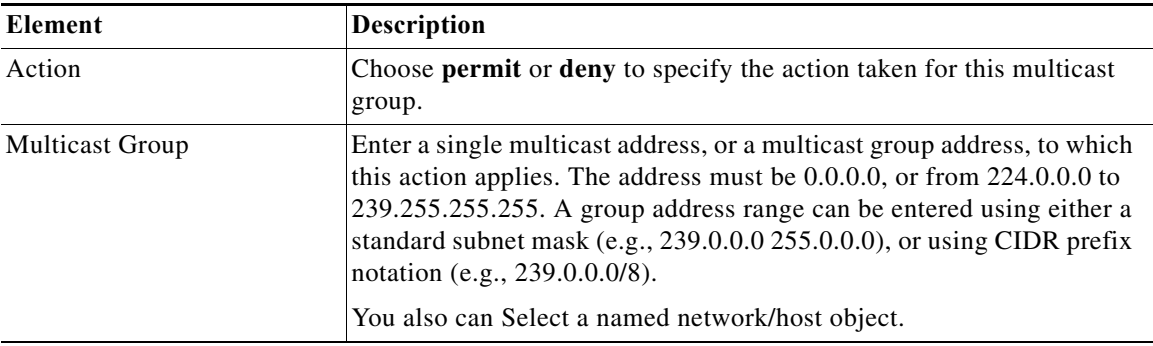

1

# <span id="page-10-0"></span>**Configuring PIM**

Protocol independent multicast (PIM) provides a scalable method for determining the best paths in a network for distributing a specific multicast transmission to each host that has registered using IGMP to receive the transmission. Routers and security devices use PIM to maintain tables for forwarding multicast datagrams.

With PIM sparse mode (PIM SM), which is the default for Cisco routers, when the source of a multicast transmission begins broadcasting, the traffic is forwarded from one multicast router to the next until the packets reach every registered host. If a more direct path to the traffic source exists, the last-hop router sends a join message to the source that causes the traffic to be rerouted along the better path.

**Note** PIM is not supported with PAT—the PIM protocol does not use ports and PAT only works with protocols that use ports.

When you enable multicast routing on a security appliance, PIM and IGMP are enabled on all interfaces by default. You can disable PIM on a per-interface basis.

The PIM page provides up to six tabbed panels:

- [PIM Page Protocol Tab, page 54-11](#page-10-1)  Lets you manage interface-specific PIM properties.
- **•** [PIM Page Neighbor Filter Tab, page 54-12](#page-11-0) Lets you manage neighbor filters for individual interfaces; available only on ASA 7.2(1)+ devices.
- **•** [PIM Page Bidirectional Neighbor Filter Tab, page 54-13](#page-12-0) Lets you manage bidirectional neighbor filters for individual interfaces; available only on ASA 7.2(1)+ devices.
- **•** [PIM Page Rendezvous Points Tab, page 54-15](#page-14-0)  When you configure PIM, you must choose one or more devices to operate as the rendezvous point (RP). An RP is a single, common root of a shared distribution tree and is statically configured on each device. First-hop routers use the RP to send registration packets on behalf of the source multicast hosts.
- **•** [PIM Page Route Tree Tab, page 54-17](#page-16-0) By default, PIM leaf routers join the shortest-path tree immediately after the first packet arrives from a new source. This reduces delay, but requires more memory than shared tree. You can configure whether the security appliance should join shortest-path tree, or use a shared tree, either for all multicast groups or only for specific multicast addresses.
- **•** [PIM Page Request Filter Tab, page 54-18](#page-17-0) When the security appliance is acting as an RP, you can restrict specific multicast sources from registering. This prevents unauthorized sources from registering with the RP. The Request Filter panel lets you define the multicast sources from which the security appliance will accept PIM registration messages.

# <span id="page-10-1"></span>**PIM Page - Protocol Tab**

Use the Protocol tab to configure PIM properties for the interfaces on a security appliance (not available on PIX 6.3 devices). All currently configured interfaces are listed; you can add, edit and delete entries on this panel.

Refer to [Add/Edit PIM Protocol Dialog Box, page 54-12](#page-11-1) for a description of the fields on this panel.

#### **Navigation Path**

You access the Protocol tab from the PIM page. For more information, see [Configuring PIM, page 54-11](#page-10-0).

#### **Related Topics**

- **•** [PIM Page Rendezvous Points Tab, page 54-15](#page-14-0)
- **•** [PIM Page Route Tree Tab, page 54-17](#page-16-0)
- **•** [PIM Page Request Filter Tab, page 54-18](#page-17-0)

### <span id="page-11-1"></span>**Add/Edit PIM Protocol Dialog Box**

Use the Add/Edit PIM Protocol dialog box to configure PIM properties for an interface on a security appliance running PIX 7.x or later.

#### **About the Designated Router**

The DR is responsible for sending PIM register, join, and prune messaged to the Rendezvous Point (RP). When there is more than one multicast routing device on a network segment, there is an election process to select the Designated Router based on DR priority. If multiple devices have the same DR priority, then the device with the highest IP address becomes the DR. By default, security appliances have a DR priority of 1.

#### **Navigation Path**

You can access the Add/Edit PIM Protocol dialog box from the [PIM Page - Protocol Tab, page 54-11.](#page-10-1)

#### **Field Reference**

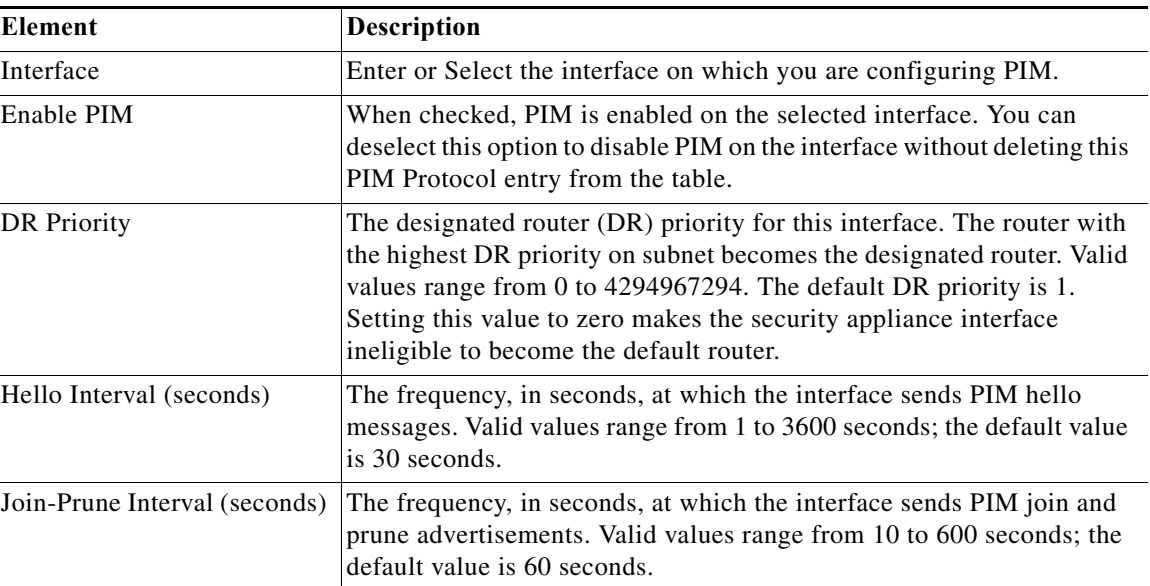

#### *Table 54-11 Add/Edit PIM Protocol Dialog Box*

## <span id="page-11-0"></span>**PIM Page - Neighbor Filter Tab**

A PIM neighbor filter is an access control list (ACL) that defines the neighbor devices that can participate in PIM. If a neighbor filter is not configured for an interface, then there are no restrictions. If a PIM neighbor filter is configured, only those neighbors permitted by the filter list can participate in PIM with the security appliance.

ן

On an ASA running version 7.2(1) or later, you can use the Neighbor Filter tab to control the devices that can become PIM neighbors. This panel is used to define and manage the per-interface neighbor filter list. Refer to [Add/Edit PIM Neighbor Filter Dialog Box, page 54-13](#page-12-1) for a description of the fields on this panel.

#### **Navigation Path**

You access the Protocol tab from the PIM page. For more information, see [Configuring PIM, page 54-11](#page-10-0).

#### **Related Topics**

- **•** [PIM Page Protocol Tab, page 54-11](#page-10-1)
- **•** [PIM Page Bidirectional Neighbor Filter Tab, page 54-13](#page-12-0)
- **•** [PIM Page Rendezvous Points Tab, page 54-15](#page-14-0)
- **•** [PIM Page Route Tree Tab, page 54-17](#page-16-0)
- **•** [PIM Page Request Filter Tab, page 54-18](#page-17-0)

### <span id="page-12-1"></span>**Add/Edit PIM Neighbor Filter Dialog Box**

Use the Add/Edit PIM Neighbor Filter dialog box to add and edit entries in the PIM neighbor filter ACL displayed on the Neighbor Filter panel of the PIM page.

#### **Navigation Path**

You can access the Add/Edit PIM Neighbor Filter dialog box from the [PIM Page - Neighbor Filter Tab,](#page-11-0)  [page 54-12.](#page-11-0)

#### **Field Reference**

#### *Table 54-12 Add/Edit PIM Neighbor Filter Dialog Box*

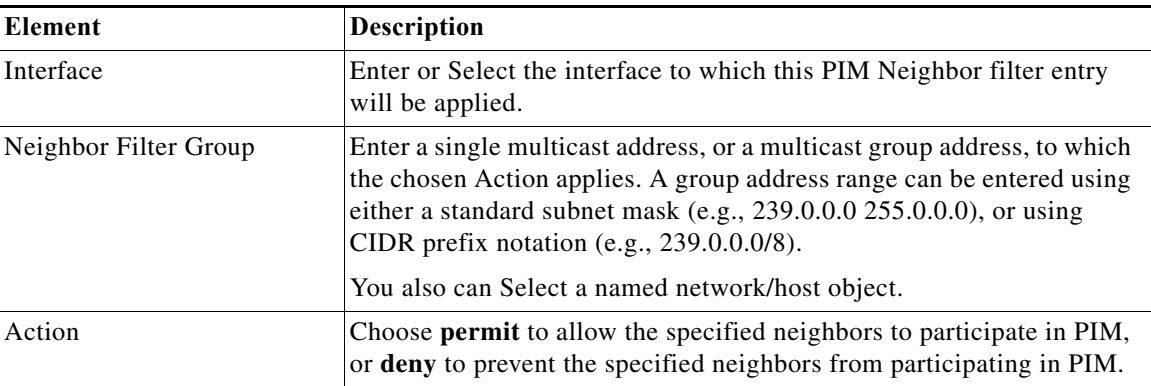

# <span id="page-12-0"></span>**PIM Page - Bidirectional Neighbor Filter Tab**

I

A PIM bidirectional neighbor filter is an access control list (ACL) that defines the neighbor devices that can participate in the bidirectional trees and designated forwarder (DF) election. If a PIM bidirectional neighbor filter is not configured for an interface, then there are no restrictions. If a PIM bidirectional neighbor filter is configured, only those neighbors permitted by the ACL can participate in DF election process.

The PIM bidirectional neighbor filters enable the transition from a sparse-mode-only network to a "bidir" network by letting you specify the devices that should participate in DF election, while still allowing all devices to participate in the sparse-mode domain. The bidir-enabled devices can elect a DF from among themselves, even when there are non-bidir devices on the segment. Multicast boundaries on the non-bidir devices prevent PIM messages and data from the bidir groups from leaking in or out of the bidir subset cloud.

Bidirectional PIM allows multicast devices to maintain reduced state information. All of the multicast devices in a segment must be bidirectionally enabled for bidir to elect a DF.

When a PIM bidirectional neighbor filter is enabled, the routers and other devices that are permitted by the ACL are considered to be bidir-capable. Therefore:

- **•** If a permitted neighbor does not support bidir, the DF election does not occur.
- **•** If a denied neighbor supports bidir, then DF election does not occur.
- **•** If a denied neighbor does not support bidir, the DF election can occur.

#### **Managing the Bidirectional Neighbor Filter List**

On an ASA running version 7.2(1) or later, you can use this panel to define and manage the per-interface bidirectional neighbor filter list, permitting or denying multicast source addresses for specific interfaces. Refer to [Add/Edit PIM Bidirectional Neighbor Filter Dialog Box, page 54-14](#page-13-0) for a description of the fields on this panel.

#### **Navigation Path**

You access the Bidirectional Neighbor Filter tab from the PIM page. For more information, see [Configuring PIM, page 54-11.](#page-10-0)

#### **Related Topics**

- **•** [PIM Page Protocol Tab, page 54-11](#page-10-1)
- **•** [PIM Page Neighbor Filter Tab, page 54-12](#page-11-0)
- **•** [PIM Page Rendezvous Points Tab, page 54-15](#page-14-0)
- **•** [PIM Page Route Tree Tab, page 54-17](#page-16-0)
- **•** [PIM Page Request Filter Tab, page 54-18](#page-17-0)

### <span id="page-13-0"></span>**Add/Edit PIM Bidirectional Neighbor Filter Dialog Box**

Use the Add/Edit PIM Bidirectional Neighbor Filter dialog box to add or edit an entry in the bidirectional neighbor access control list displayed on the [PIM Page - Bidirectional Neighbor Filter Tab, page 54-13.](#page-12-0)

#### **Navigation Path**

You can access the Add/Edit PIM Bidirectional Neighbor Filter dialog box from the PIM Page -[Bidirectional Neighbor Filter Tab, page 54-13](#page-12-0).

#### **Field Reference**

*Table 54-13 Add/Edit PIM Bidirectional Neighbor Filter Dialog Box*

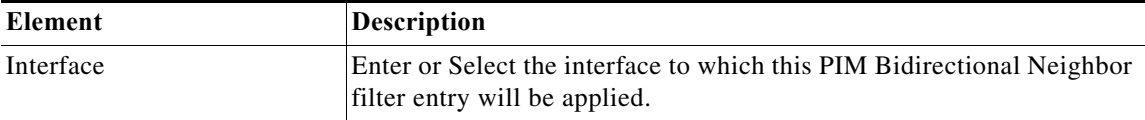

Ι

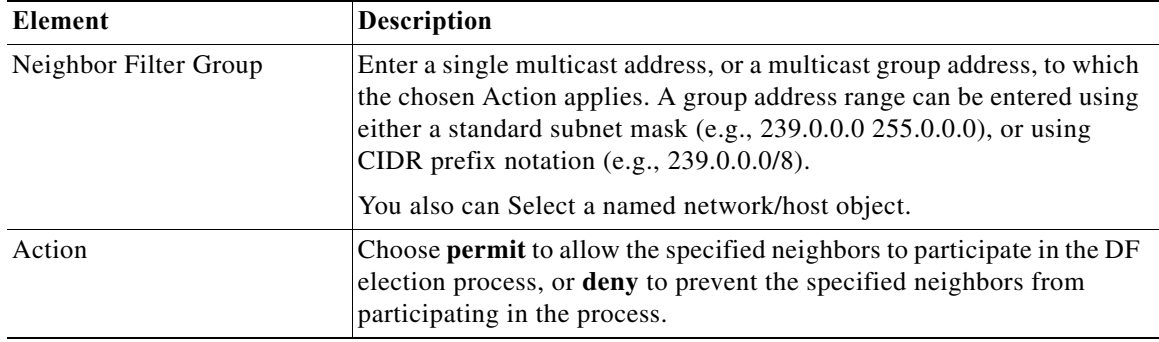

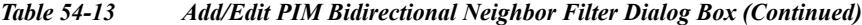

## <span id="page-14-0"></span>**PIM Page - Rendezvous Points Tab**

When you configure PIM, you must choose one or more routers or routing devices to operate as the RP. An RP is a single, common root of a shared distribution tree and is statically configured on each device. First hop routers use the RP to send register packets on behalf of the source multicast hosts.

You can configure a single RP to serve more than one group. If a specific group is not specified, the RP for the group is applied to the entire IP multicast group range (224.0.0.0/4).

Use the Rendezvous Points panel to define rendezvous points. You can configure more than one RP, but you cannot have more than one entry with the same RP.

#### **Navigation Path**

You access the Rendezvous Points tab from the PIM page. For more information, see [Configuring PIM,](#page-10-0)  [page 54-11.](#page-10-0)

#### **Related Topics**

- **•** [PIM Page Protocol Tab, page 54-11](#page-10-1)
- **•** [PIM Page Route Tree Tab, page 54-17](#page-16-0)
- **•** [PIM Page Request Filter Tab, page 54-18](#page-17-0)

#### **Field Reference**

 $\Gamma$ 

#### *Table 54-14 Rendezvous Points Tab*

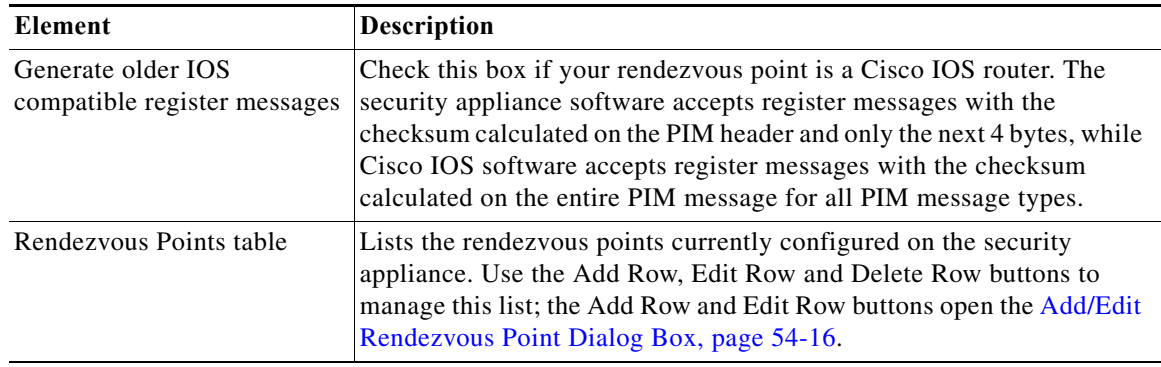

 $\mathbf I$ 

### <span id="page-15-0"></span>**Add/Edit Rendezvous Point Dialog Box**

Use the Add/Edit Rendezvous Point dialog box to add an entry to the Rendezvous Points table, or to edit an existing rendezvous point entry. Please note the following:

- **•** You cannot use the same rendezvous point address twice.
- **•** You cannot specify "All Groups" for more than one rendezvous point.

#### **Navigation Path**

You can access the Add/Edit Rendezvous Point dialog box from the [PIM Page - Rendezvous Points Tab,](#page-14-0)  [page 54-15](#page-14-0).

### **Field Reference**

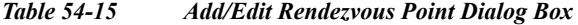

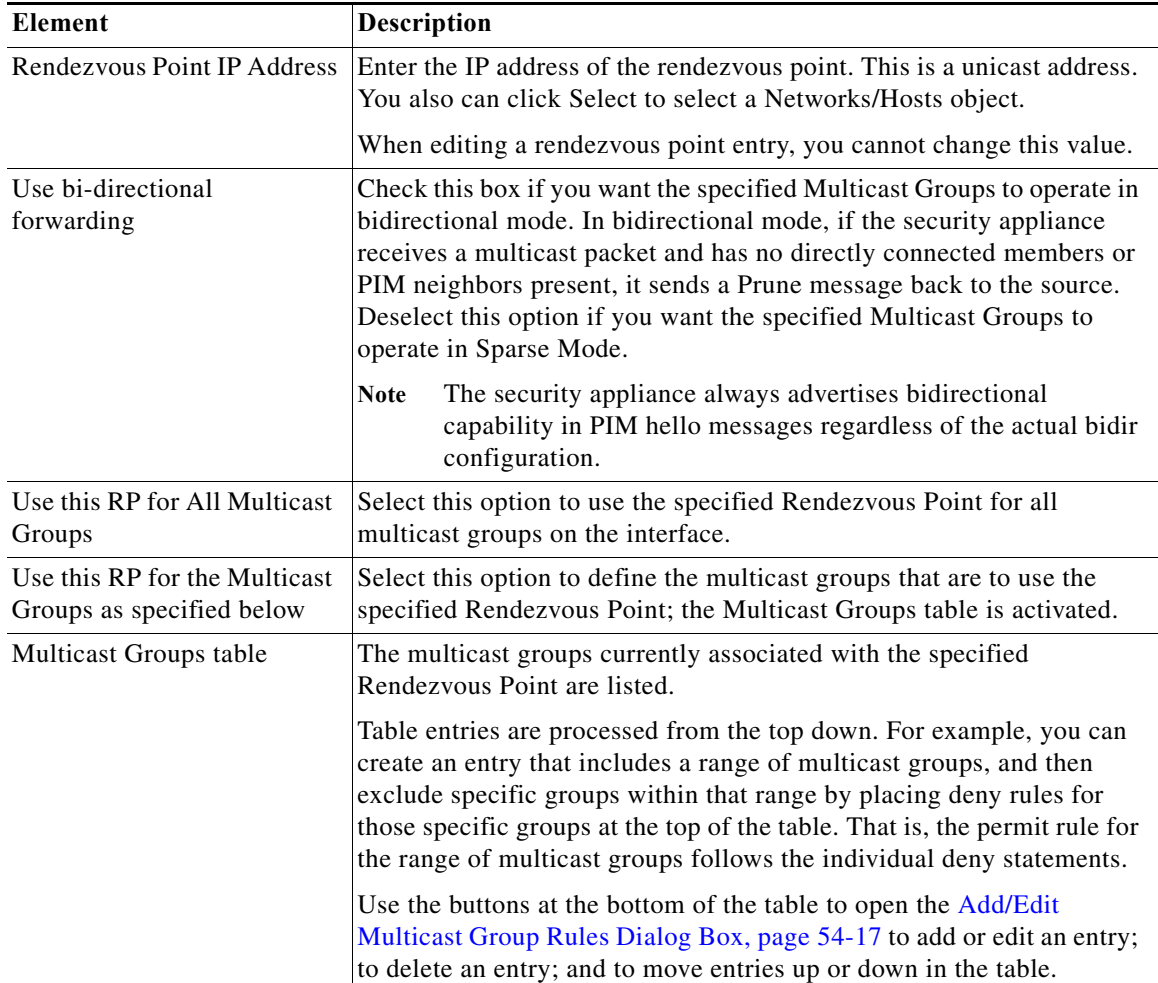

#### <span id="page-16-1"></span>**Add/Edit Multicast Group Rules Dialog Box**

Use the Add/Edit Multicast Group Rules dialog box to create a multicast group rule, or modify a multicast group rule, for the Multicast Groups table in the Add/Edit Rendezvous Point dialog box. This dialog box is also used to specify individual multicast groups that use Shared Tree route filtering on the Route Tree tab

#### **Navigation Path**

When defining Rendezvous Points, you access the Add/Edit Multicast Group Rules dialog box from the [Add/Edit Rendezvous Point Dialog Box, page 54-16.](#page-15-0) See [PIM Page - Rendezvous Points Tab,](#page-14-0)  [page 54-15](#page-14-0) for more information.

When specifying how PIM register messages are filtered, you open this dialog box by clicking Add Row or Edit row buttons below the Multicast Groups table on the [PIM Page - Route Tree Tab, page 54-17.](#page-16-0)

#### **Field Reference**

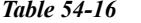

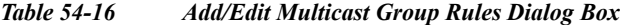

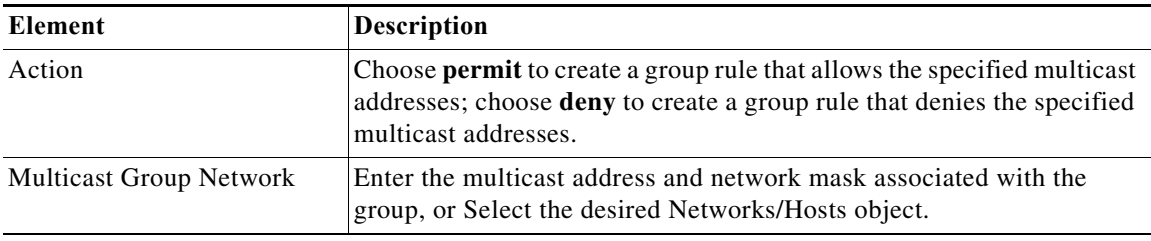

## <span id="page-16-0"></span>**PIM Page - Route Tree Tab**

 $\mathbf I$ 

If the security appliance is acting as a Rendezvous Point, use the Route Tree tab to specify how the PIM register messages from various sources are filtered: shortest-path tree or shared tree, either for all multicast groups or only for specific multicast addresses.

#### **Navigation Path**

You can access the Route Tree tab from the PIM page. For more information, see [Configuring PIM,](#page-10-0)  [page 54-11.](#page-10-0)

#### **Related Topics**

- **•** [PIM Page Protocol Tab, page 54-11](#page-10-1)
- **•** [PIM Page Rendezvous Points Tab, page 54-15](#page-14-0)
- **•** [PIM Page Request Filter Tab, page 54-18](#page-17-0)

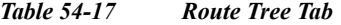

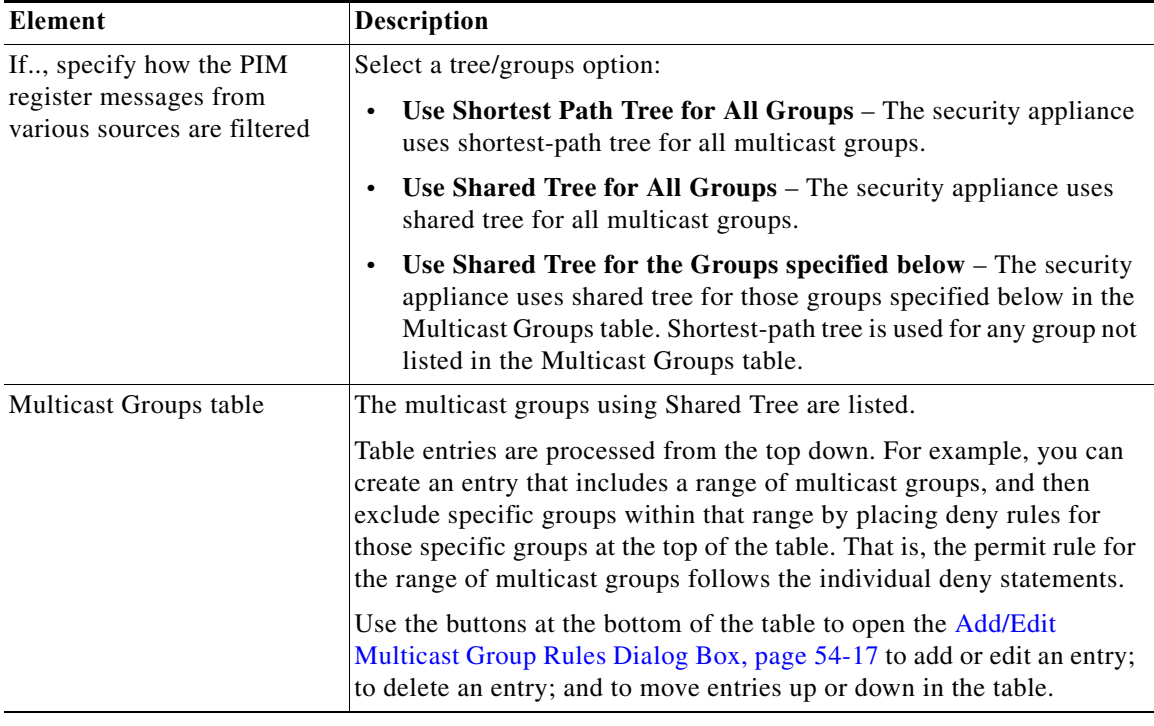

# <span id="page-17-0"></span>**PIM Page - Request Filter Tab**

When the security appliance acts as a rendezvous point, you can restrict specific multicast sources from registering with it. This prevents unauthorized sources from registering with the rendezvous point. You can use the Request Filter tab to define the multicast sources from which the security appliance accepts and denies PIM register messages.

#### **Navigation Path**

You can access the Request Filter tab from the PIM page. For more information, see [Configuring PIM,](#page-10-0)  [page 54-11](#page-10-0).

ן

#### **Related Topics**

- **•** [PIM Page Protocol Tab, page 54-11](#page-10-1)
- **•** [PIM Page Rendezvous Points Tab, page 54-15](#page-14-0)
- **•** [PIM Page Route Tree Tab, page 54-17](#page-16-0)

*Table 54-18 Request Filter Tab*

| <b>Element</b>                        | <b>Description</b>                                                                                                    |
|---------------------------------------|----------------------------------------------------------------------------------------------------|
| Filter PIM register messages<br>using | Choose how PIM register messages are filtered for different multicast<br>groups:                                                                                                    |
|                                       | None – Do not filter PIM register messages.<br>$\bullet$                                                                                                    |
|                                       | <b>route-map</b> – Filter PIM register messages using a specified route<br>$\bullet$<br>map; the Route Map field is activated. Only PIM register messages<br>that are permitted by the route map are allowed to reach the<br>rendezvous point.                                                                                                    |
|                                       | <b>access-list</b> – Filter PIM register messages using an access list; the<br>$\bullet$<br>Multicast Groups table is activated. Only PIM register messages<br>that are permitted by the access list are allowed to reach the<br>rendezvous point.                                                                                                    |
| Route Map                             | When route-map is the chosen filter, enter a route-map name. Use<br>standard host ACLs in the referenced route map; extended ACLs are not<br>supported.                                                                                                    |
|                                       | This field contains only the Route Map name. The Route Map<br><b>Note</b><br>is created and contained within a FlexConfig; see Chapter 7,<br>"Managing FlexConfigs" for more information.                                                                                                    |
| Multicast Groups table                | Lists the currently defined multicast group Request Filter rules.                                                                                                    |
|                                       | Table entries are processed from the top down. For example, you can<br>create an entry that includes a range of multicast groups, and then<br>exclude specific groups within that range by placing deny rules for<br>those specific groups at the top of the table. That is, the permit rule for<br>the range of multicast groups follows the individual deny statements. |
|                                       | Use the buttons at the bottom of the table to open the Add/Edit<br>Multicast Group Rules Dialog Box, page 54-19 to add or edit an entry;<br>to delete an entry; and to move entries up or down in the table.                                                                                                    |

### <span id="page-18-0"></span>**Add/Edit Multicast Group Rules Dialog Box**

Use the Add/Edit Multicast Group Rules dialog box to define the multicast sources that are denied or permitted to register with the security appliance when the appliance acts as a rendezvous point. You create the filter rules based on the source IP address and the destination multicast address.

#### **Navigation Path**

 $\overline{\phantom{a}}$ 

You can access the Add/Edit Multicast Group Rules dialog box from the [PIM Page - Request Filter Tab,](#page-17-0)  [page 54-18.](#page-17-0)

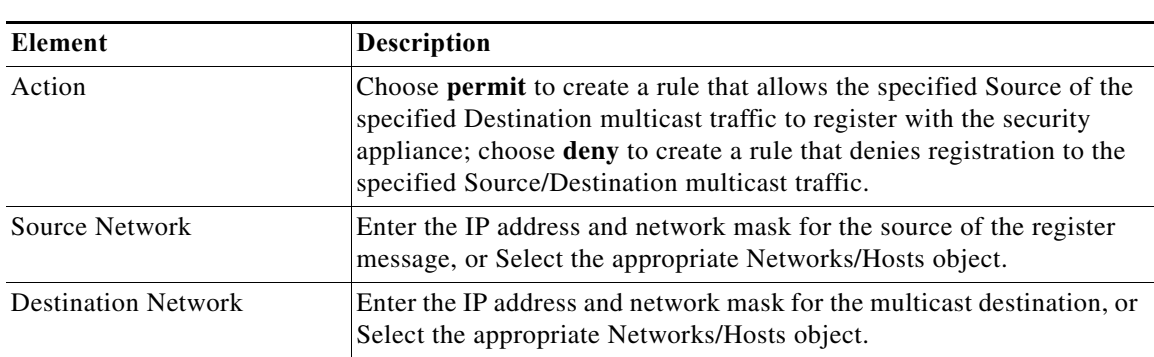

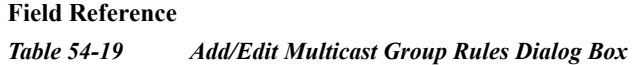

## <span id="page-19-0"></span>**PIM Page - Bootstrap Router Tab**

PIM Bootstrap Router (BSR) is a dynamic Rendezvous Point (RP) selection model that uses candidate routers for Rendezvous Point function and for relaying the Rendezvous Point information for a group.The Rendezvous Point function includes RP discovery and provides a default route to the RP. It does this by configuring a set of devices as candidate BSRs (C-BSR) which participate in a BSR election process to choose a BSR amongst themselves. Once the BSR is chosen, devices that are configured as candidate Rendezvous Points (C-RP) will start sending their group mapping to the elected BSR. The BSR then distributes the group-to-RP mapping information to all the other devices down the multicast tree, through BSR messages that travel from PIM router to PIM router on a per-hop basis.

You can use the Boot Strap Router tab to configure a device as a PIM Bootstrap Router.

#### **Navigation Path**

You can access the Bootstrap Router tab from the PIM page. For more information, see [Configuring PIM,](#page-10-0)  [page 54-11](#page-10-0).

#### **Related Topics**

- **•** [PIM Page Protocol Tab, page 54-11](#page-10-1)
- **•** [PIM Page Rendezvous Points Tab, page 54-15](#page-14-0)
- **•** [PIM Page Route Tree Tab, page 54-17](#page-16-0)

#### **Field Reference**

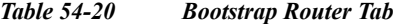

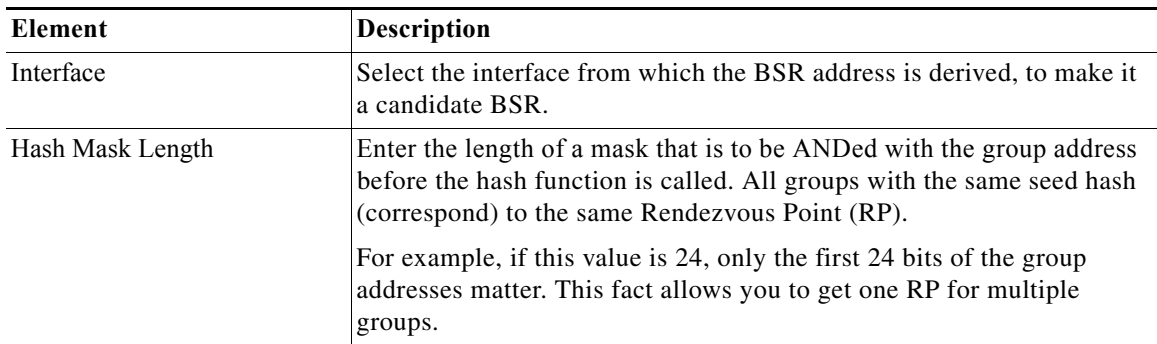

ן

| Element  | Description                                                                                                    |
|----------|----------------------------------------------------------------------------------------------------|
| Priority | Enter the priority of the candidate BSR. The BSR with the larger<br>priority is preferred. If the priority values are the same, the router with<br>the larger IP address is the BSR. |

*Table 54-20 Bootstrap Router Tab (Continued)*

### **Add/Edit Bootstrap Router Dialog Box**

Use the Add/Edit Bootstrap Router dialog box to configure a Bootstrap Router as a Border BSR. BSR messages should not be exchanged between different domains, because routers in one domain may elect rendezvous points (RPs) in the other domain, resulting in protocol malfunction or loss of isolation between the domains

A border interface in a PIM sparse mode (PIM-SM) domain is configured to avoid exchange of certain traffic with a neighboring domain reachable through that interface, especially if that domain is also running PIM-SM. Thus to prevent BSR messages from being sent or received through such an interface configure the interface as a border BSR.

#### **Navigation Path**

You can access the Add/Edit Bootstrap Router dialog box from the [PIM Page - Bootstrap Router Tab,](#page-19-0)  [page 54-20](#page-19-0)

#### **Field Reference**

 $\mathbf I$ 

#### *Table 54-21 Add/Edit Bootstrap Router Dialog Box*

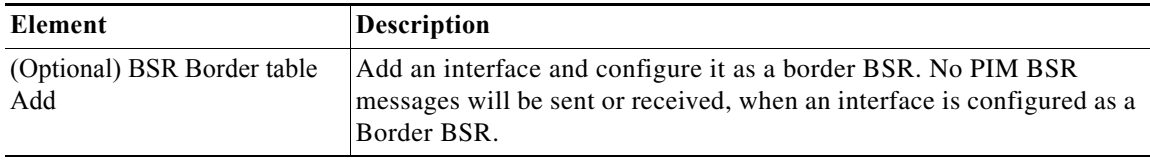

**Configuring PIM**

 $\mathsf I$ 

П